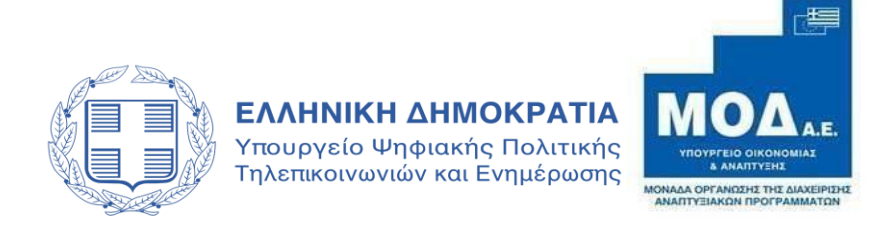

# **ΕΓΧΕΙΡΙΔΙΟ ΥΠΟΒΟΛΗΣ ΑΙΤΗΣΗΣ ΕΛΕΓΧΟΥ για τη δράση**

# **«Ενίσχυση Παραγωγής Οπτικοακουστικών Έργων»**

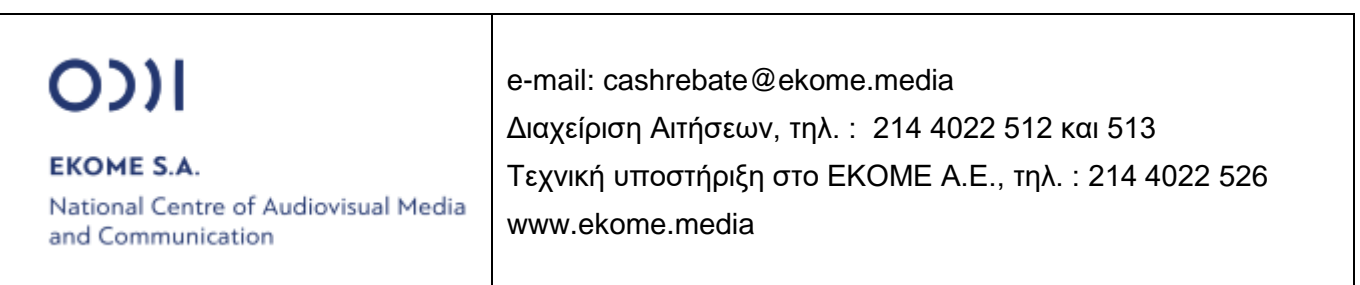

# **ΠΙΝΑΚΑΣ ΠΕΡΙΕΧΟΜΕΝΩΝ**

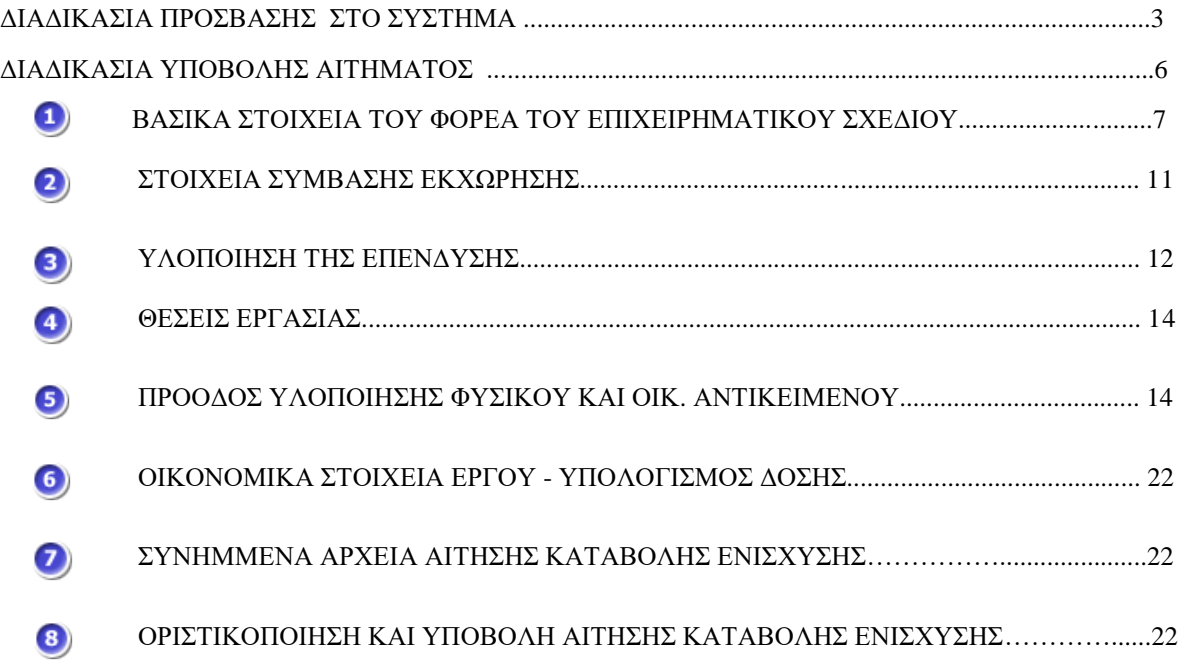

### **ΔΙΑΔΙΚΑΣΙΑ ΠΡΟΣΒΑΣΗΣ ΣΤΟ ΣΥΣΤΗΜΑ**

Η υποβολή γίνεται μέσω της ιστοσελίδας <u>[www.ependyseis.gr](http://www.ependyseis.gr/)</u> [απ](http://www.ependyseis.gr/)ό όπου γίνεται είσοδος στο «Πληροφοριακό Σύστημα Κρατικών Ενισχύσεων» (ΠΣΚΕ).

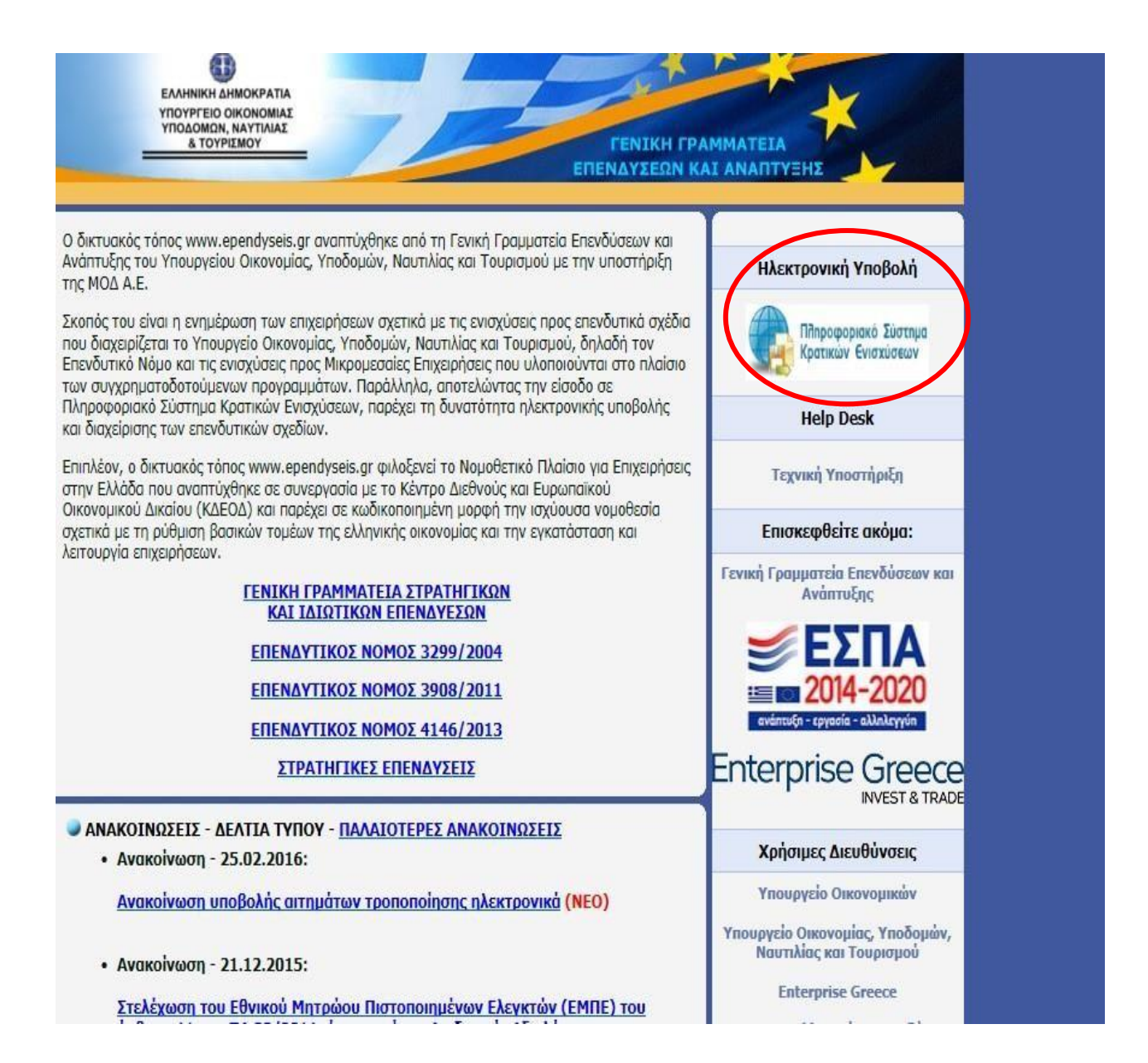

Στην αρχική οθόνη [\(www.ependyseis.gr/mis\),](http://www.ependyseis.gr/mis) καταχωρείτε τα στοιχεία που σας έχουν αποσταλεί με

email (το Όνομα Χρήστη και τον Κωδικό (Password)) και πατάτε το κουμπί **Είσοδος**.

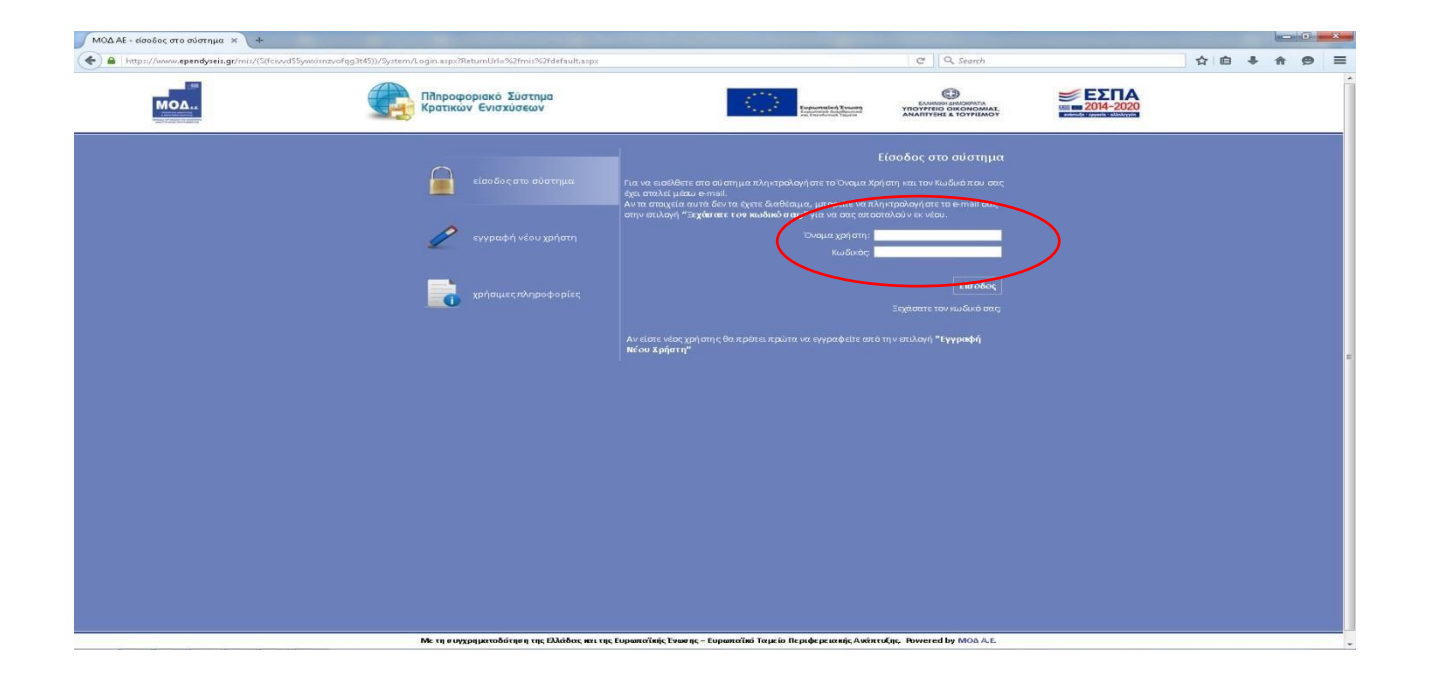

#### **Συμβουλές – Επίλυση Προβλημάτων**

- 1. Για να μην υπάρξει τυπογραφικό λάθος είναι προτιμότερο να κάνετε Αντιγραφή (Copy Ctrl C) – Επικόλληση (Paste Ctrl V) από το E-mail των στοιχείων εισόδου.
- 2. Επειδή είναι πιθανό να επανέλθετε αρκετές φορές μέχρι την υποβολή, αλλά και στην συνέχεια, φροντίστε για την αποθήκευση των στοιχείων εισόδου.
- 3. Σε περίπτωση που εισάγετε λανθασμένα στοιχεία περισσότερες από 3 φορές ο λογαριασμός σας κλειδώνει και πρέπει να επικοινωνήσετε με το γραφείο υποστήριξης (210-7787940 support@mou.gr ώρες γραφείου 09:00 – 17:00) για να ξεκλειδώσει.

# **ΔΙΑΔΙΚΑΣΙΑ ΥΠΟΒΟΛΗΣ ΑΙΤΗΜΑΤΟΣ**

Μετά την επιτυχή είσοδο στο σύστημα εμφανίζεται η κάτωθι οθόνη :

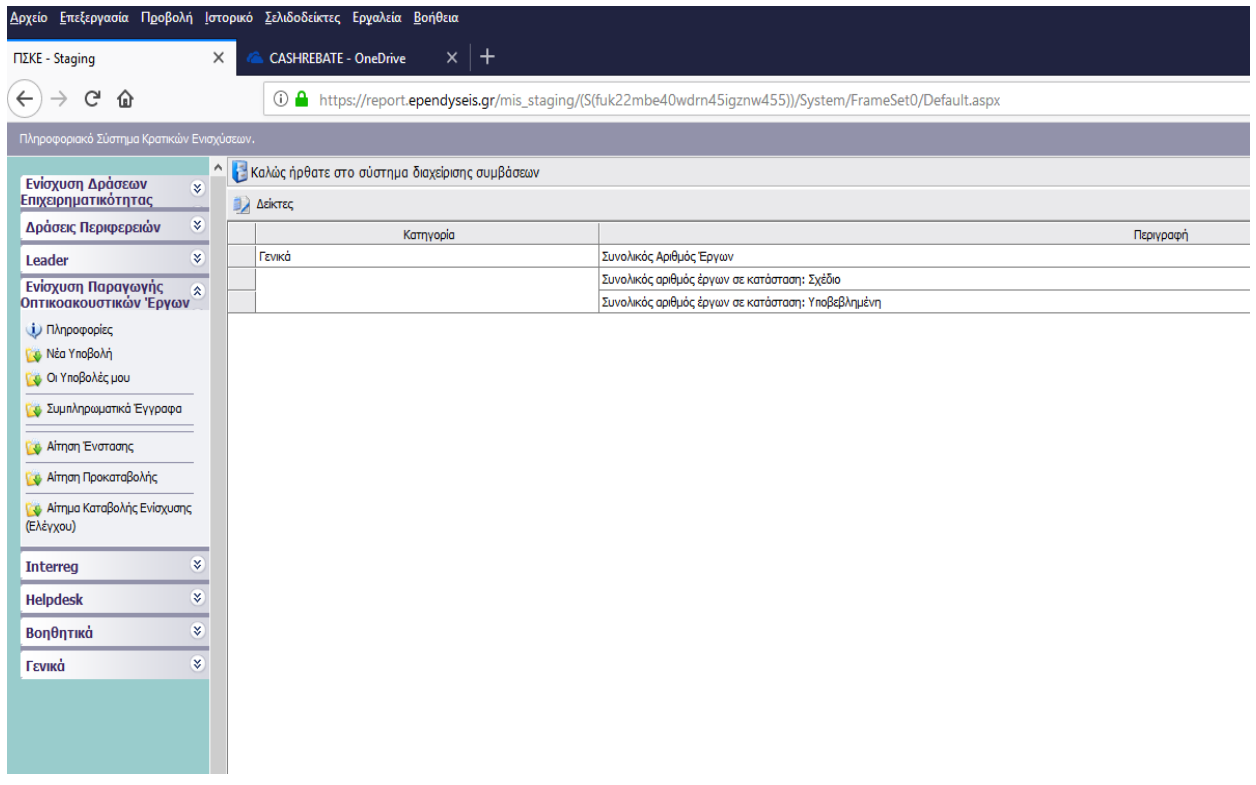

Στο αριστερό τμήμα της οθόνης εμφανίζονται οι επιλογές :

#### **1. Ενίσχυση Παραγωγής Οπτικοακουστικών Έργων**

*Πληροφορίες :* Σε αυτή την επιλογή είναι αναρτημένο όλο το πληροφοριακό υλικό για την δράση

*Αίτημα καταβολής ενίσχυσης (ελέγχου)*

#### **2. Helpdesk**

*.*

*.*

.

*Τα ερωτήματά μου* : Εμφανίζεται λίστα με τα ερωτήματα που έχουν τεθεί από τον χρήστη προς την υπηρεσία υποστήριξης του Πληροφοριακού Συστήματος Κρατικών Ενισχύσεων (ΠΣΚΕ) *Αποστολή Ερωτήματος* : Από την οθόνη αυτή μπορεί να υποβληθεί ερώτημα τεχνικής μορφής

*FAQ* : Εμφανίζεται λίστα με τα συχνότερα ερωτήματα που έχουν υποβάλλει χρήστες και που μπορούν να βοηθήσουν στην επίλυση προβλημάτων άλλων χρηστών.

#### **3. Βοηθητικά**

*Αρχική Σελίδα* : Επάνοδος στην αρχική σελίδα (παραπάνω οθόνη) από όποιο σημείο και αν βρισκόμαστε

*Αποσύνδεση* : Έξοδος από το σύστημα και επάνοδος στην σελίδα εισόδου.

*Έξοδος* : Έξοδος από το σύστημα και κλείσιμο του προγράμματος πλοήγησης.

**4. Γενικά** 

Εμφανίζονται στατιστικά στοιχεία που αφορούν τις προτάσεις του χρήστη είτε σε κατάσταση «σχέδιο» είτε σε κατάσταση «ηλεκτρονική υποβολή».

# **Υποβολή αιτήματος ελέγχου**

4. Από το μενού **Ενίσχυση Παραγωγής Οπτικοακουστικών Έργων**, και από το «*Αίτημα* 

*καταβολής ενίσχυσης (ελέγχου)*» διενεργείται η δυνατότητα υποβολής του αιτήματος ελέγχου

5. Εμφανίζεται η υποβληθείσα πρόταση, την επιλέγετε.

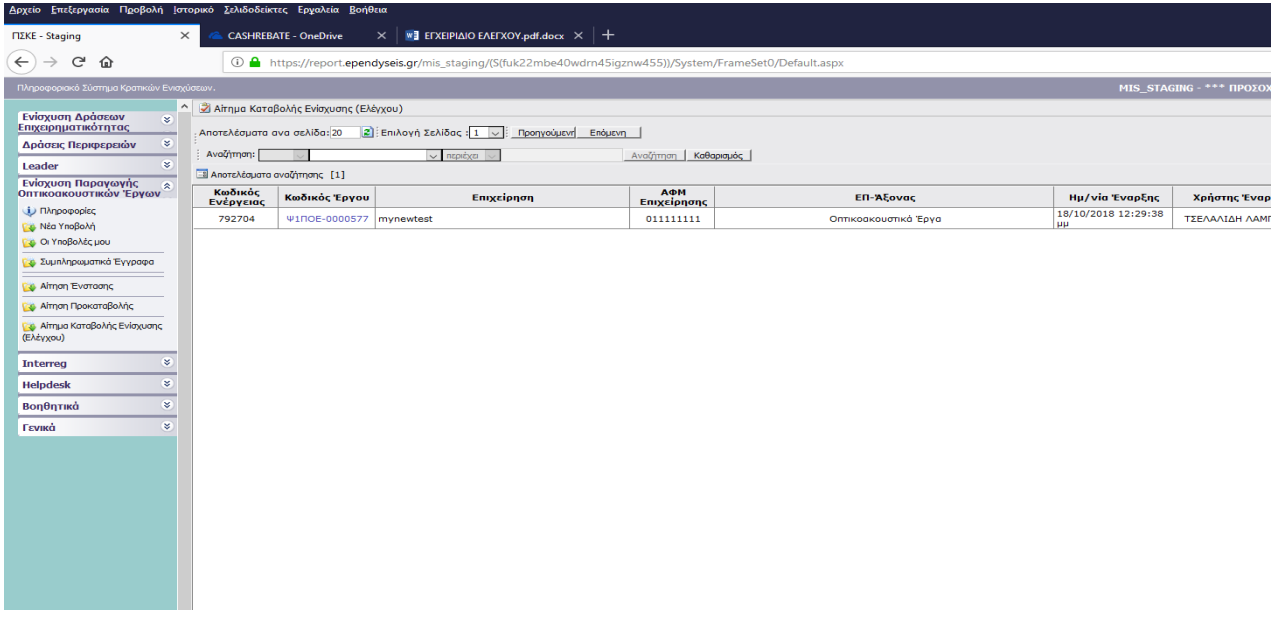

Για να ξεκινήσετε την επεξεργασία της, κάνετε είσοδο στο **«Επεξεργασία»** 

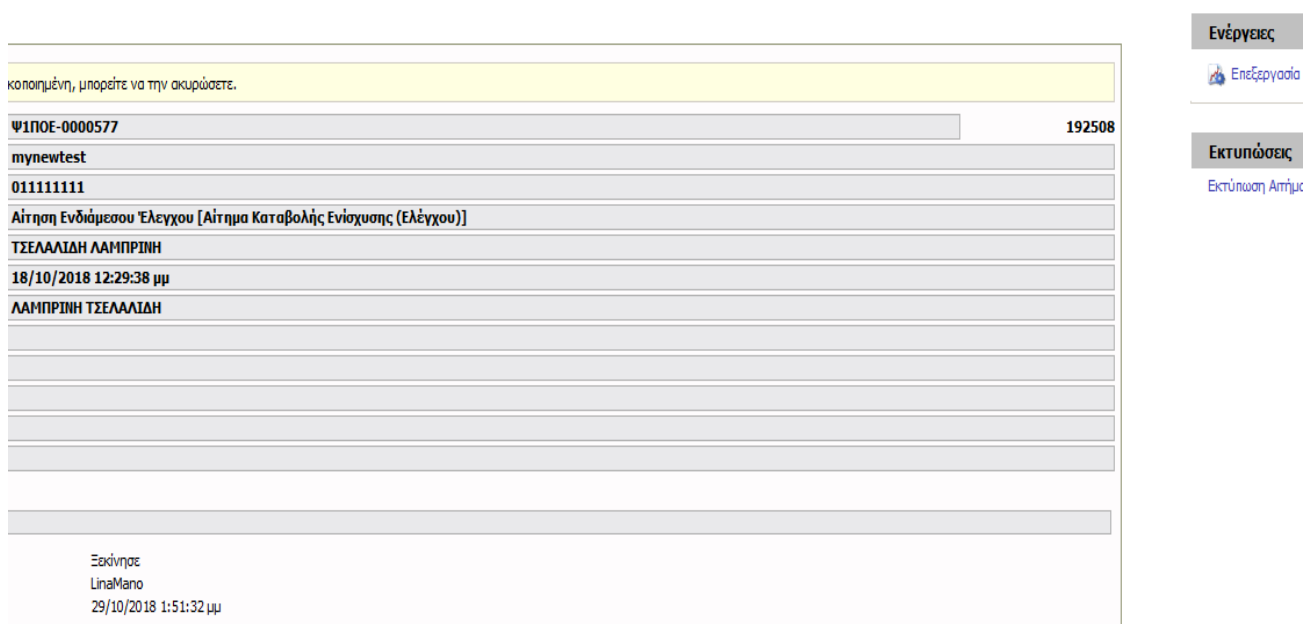

**Επιλέγοντας «Επεξεργασία» θα εμφανισθούν 8 ενότητες.** 

*Σας συμβουλεύουμε κάθε φορά που θα αποσυνδέεται ο χρήστης από το σύστημα ή όταν θα πηγαίνει από το ένα βήμα στο άλλο μέσα στις Ενότητες, να πατάει Αποθήκευση.*

# **ΒΑΣΙΚΑ ΣΤΟΙΧΕΙΑ ΤΟΥ ΦΟΡΕΑ ΤΟΥ ΕΠΙΧΕΙΡΗΜΑΤΙΚΟΥ ΣΧΕΔΙΟΥ 1.1 Στοιχεία αιτήματος επαλήθευσης**

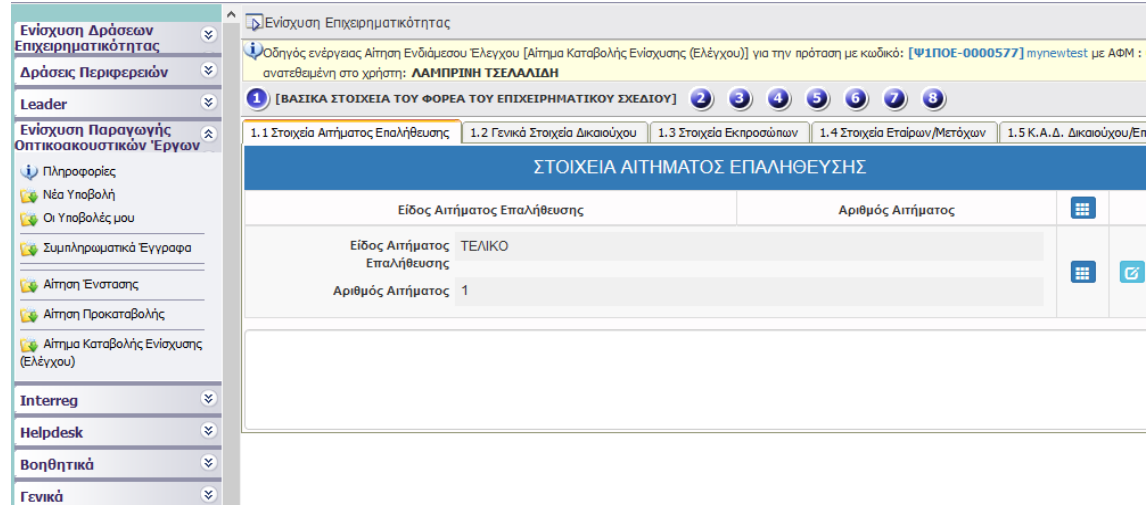

 Το «Είδος Αιτήματος Επαλήθευσης» είναι ΤΕΛΙΚΟ και ο «Αριθμός Αιτήματος» 1 (προ συμπληρωμένα)

#### **1.2 Γενικά Στοιχεία Δικαιούχου**

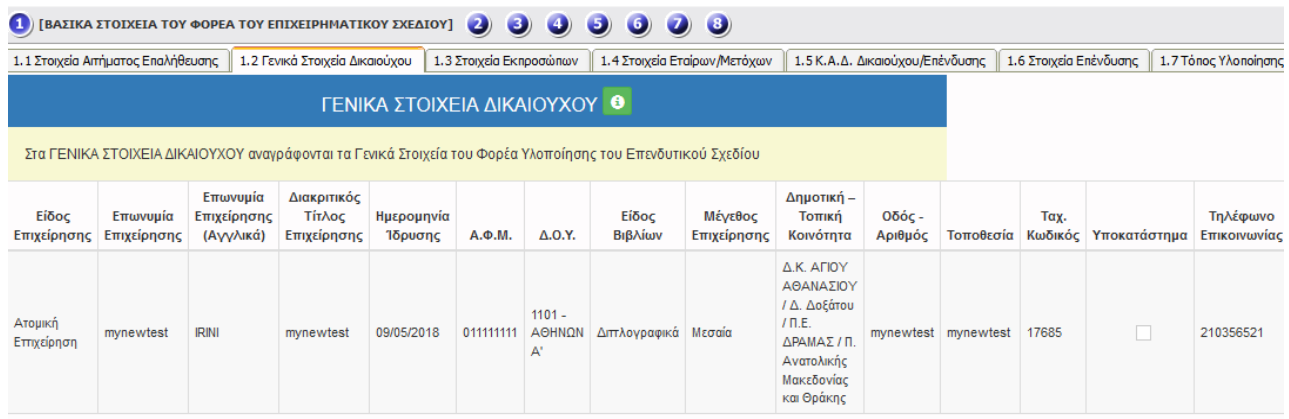

Εμφανίζονται προ συμπληρωμένα τα Γενικά Στοιχεία του Δικαιούχου.

#### **Ως Δικαιούχος αναφέρεται ο Φορέας Υλοποίησης του επενδυτικού σχεδίου.**

#### **1.3 Στοιχεία Εκπροσώπων**

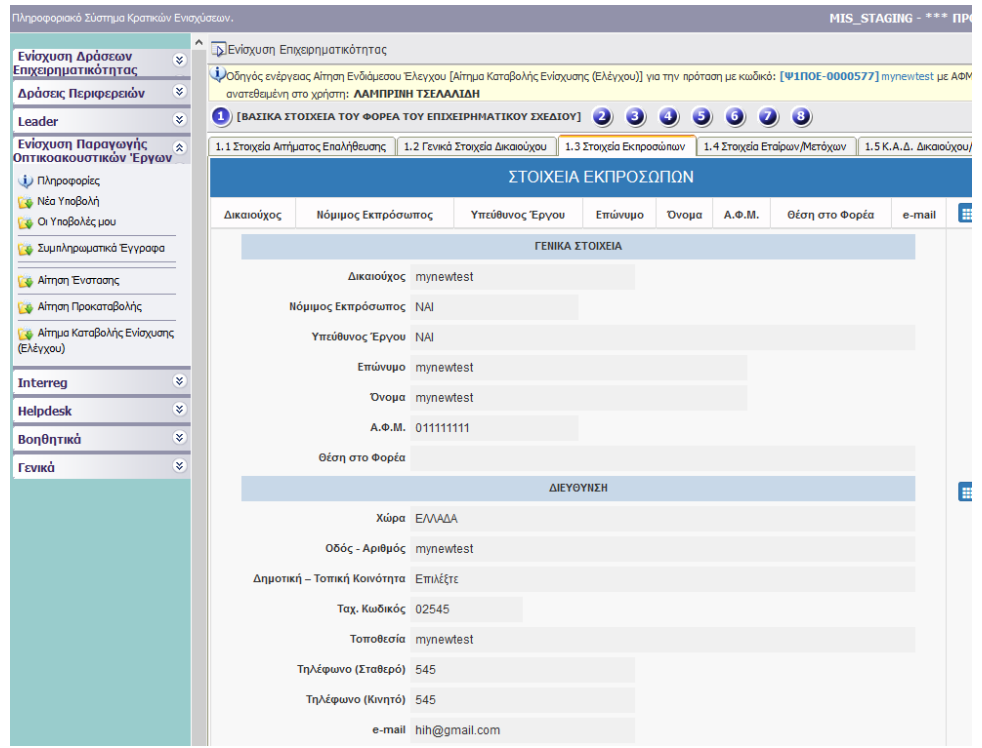

Εμφανίζονται προ συμπληρωμένα τα Στοιχεία των Νόμιμων εκπροσώπων.

# **1.4 Στοιχεία Εταίρων /Μετόχων**

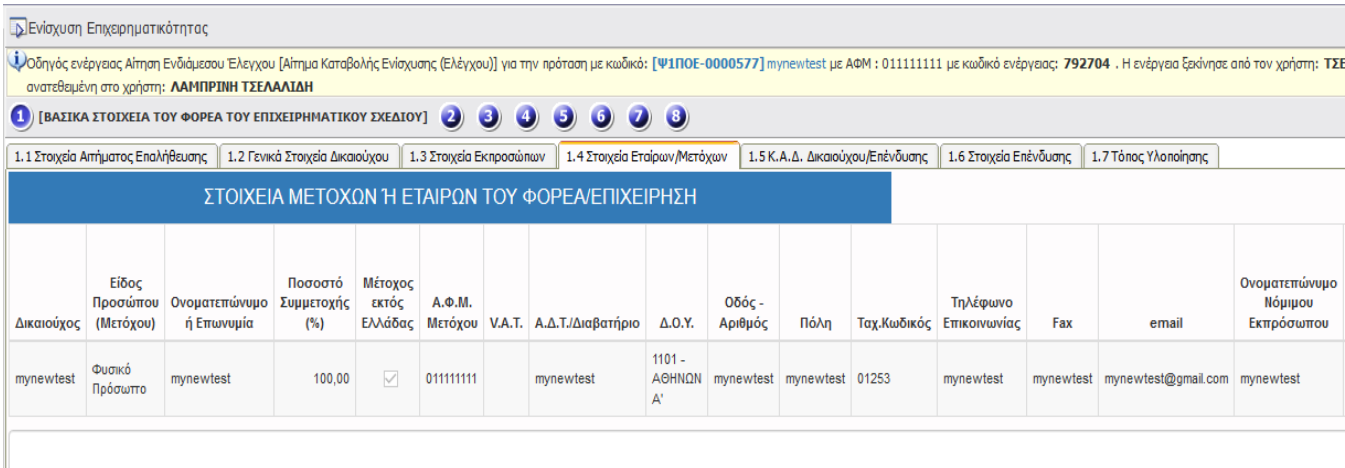

Εμφανίζονται προ συμπληρωμένα τα Στοιχεία των Εταίρων / Μετόχων.

# **1.5 ΚΑΔ Δικαιούχου/Επένδυσης**

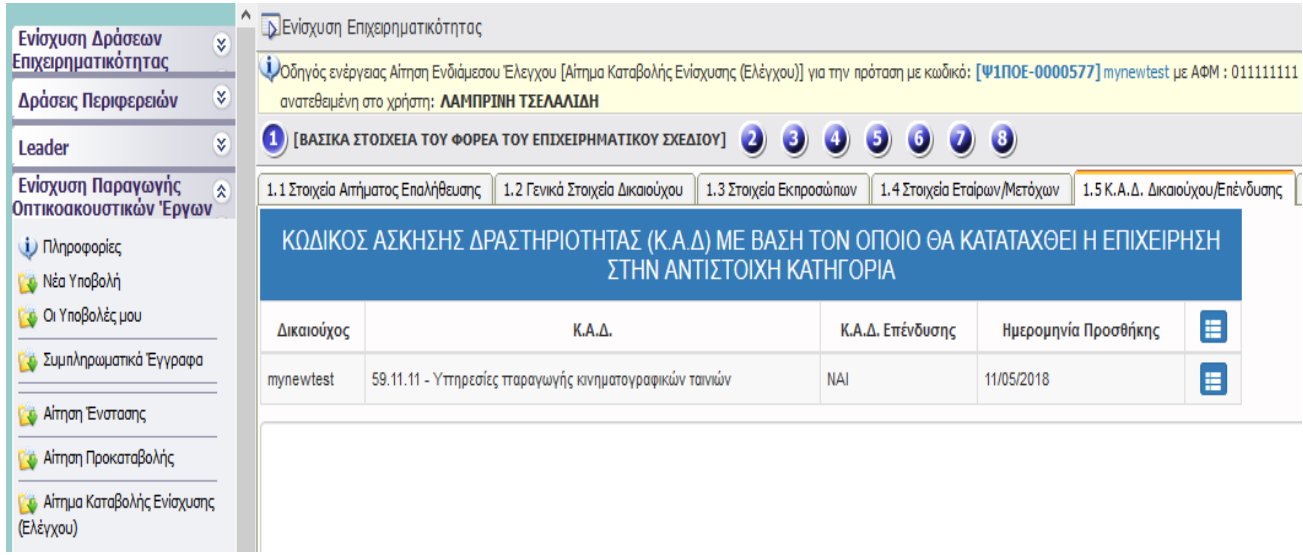

Εμφανίζονται προ συμπληρωμένα τα Στοιχεία ΚΑΔ του Δικαιούχου.

# **1.6 Στοιχεία Επένδυσης**

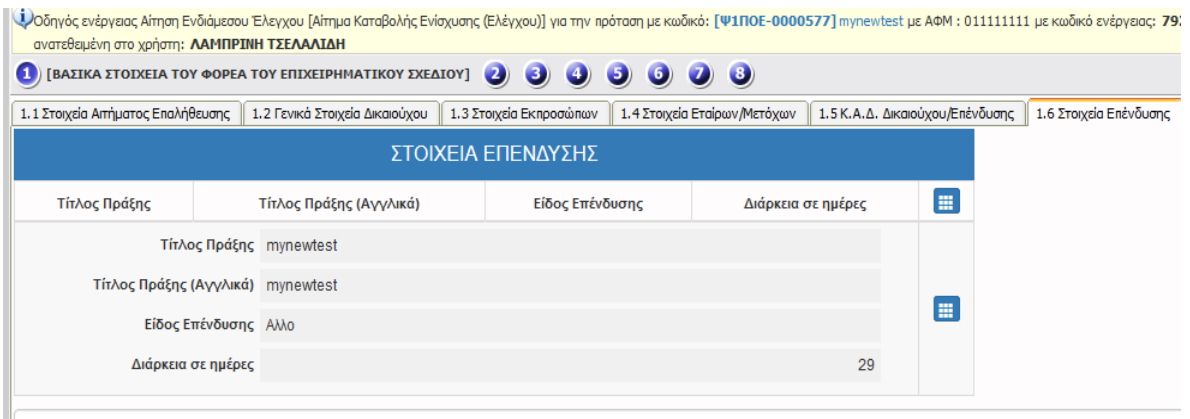

Εμφανίζονται προ συμπληρωμένα τα Στοιχεία της Επένδυσης.

# **1.7 Τόπος υλοποίησης**

# ΔΕΝ ΑΠΑΙΤΕΙΤΑΙ ΣΥΜΠΛΗΡΩΣΗ

#### **ΣΤΟΙΧΕΙΑ ΣΥΜΒΑΣΗΣ ΕΚΧΩΡΗΣΗΣ**

#### **2.1 Στοιχεία Σύμβασης εκχώρησης**

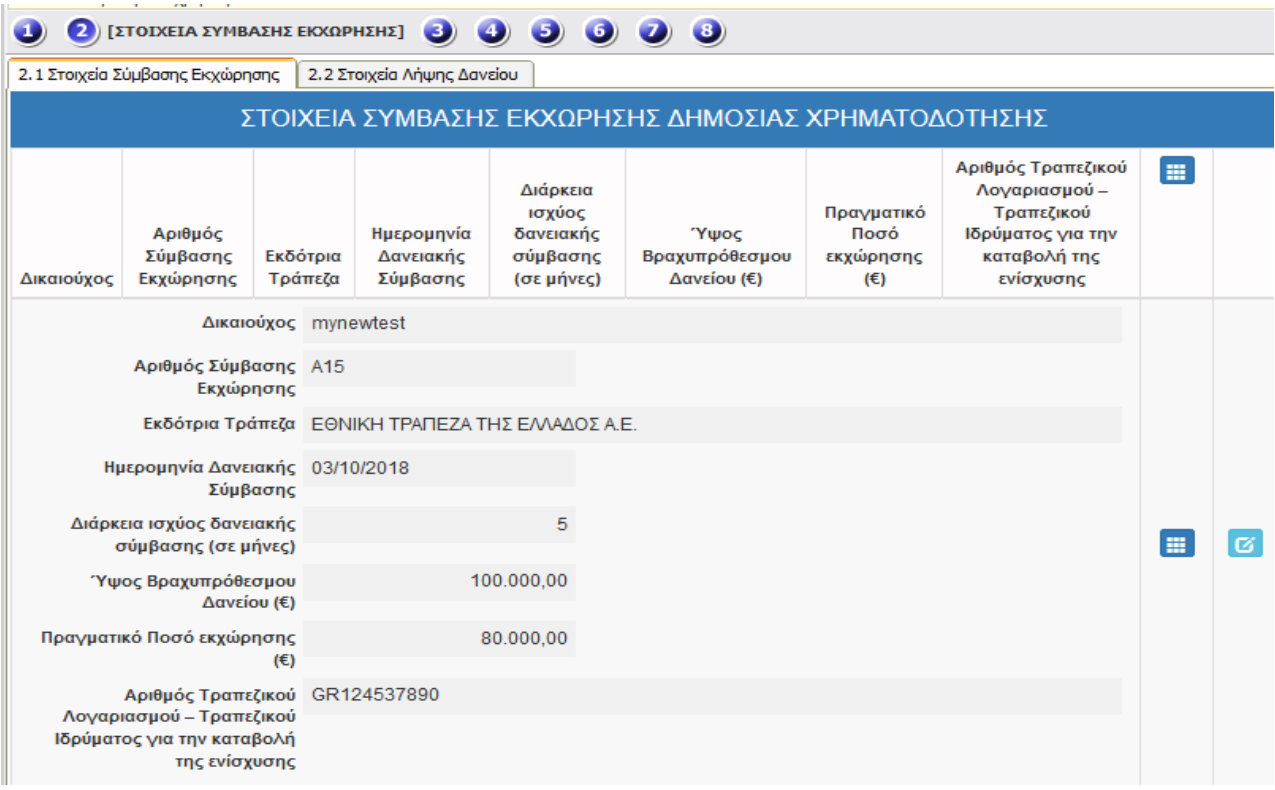

Ο Πίνακας 2.1 συμπληρώνεται στην περίπτωση που έχει εκχωρηθεί η χρηματοδότηση του επιχειρηματικού σχεδίου.

Με τη χρήση του πλήκτρου ανοίγει η καρτέλα για τη συμπλήρωση των στοιχείων σύμβασης εκχώρησης και με το πλήκτρο **το** ενημερώνουμε την εγγραφή των στοιχείων.

#### **2.2 Στοιχεία Λήψης Δανείου**

ΔΕΝ ΑΠΑΙΤΕΙΤΑΙ ΣΥΜΠΛΗΡΩΣΗ

#### **ΥΛΟΠΟΙΗΣΗ ΤΗΣ ΕΠΕΝΔΥΣΗΣ**

**3.1 Υλοποίηση της επένδυσης (1)**

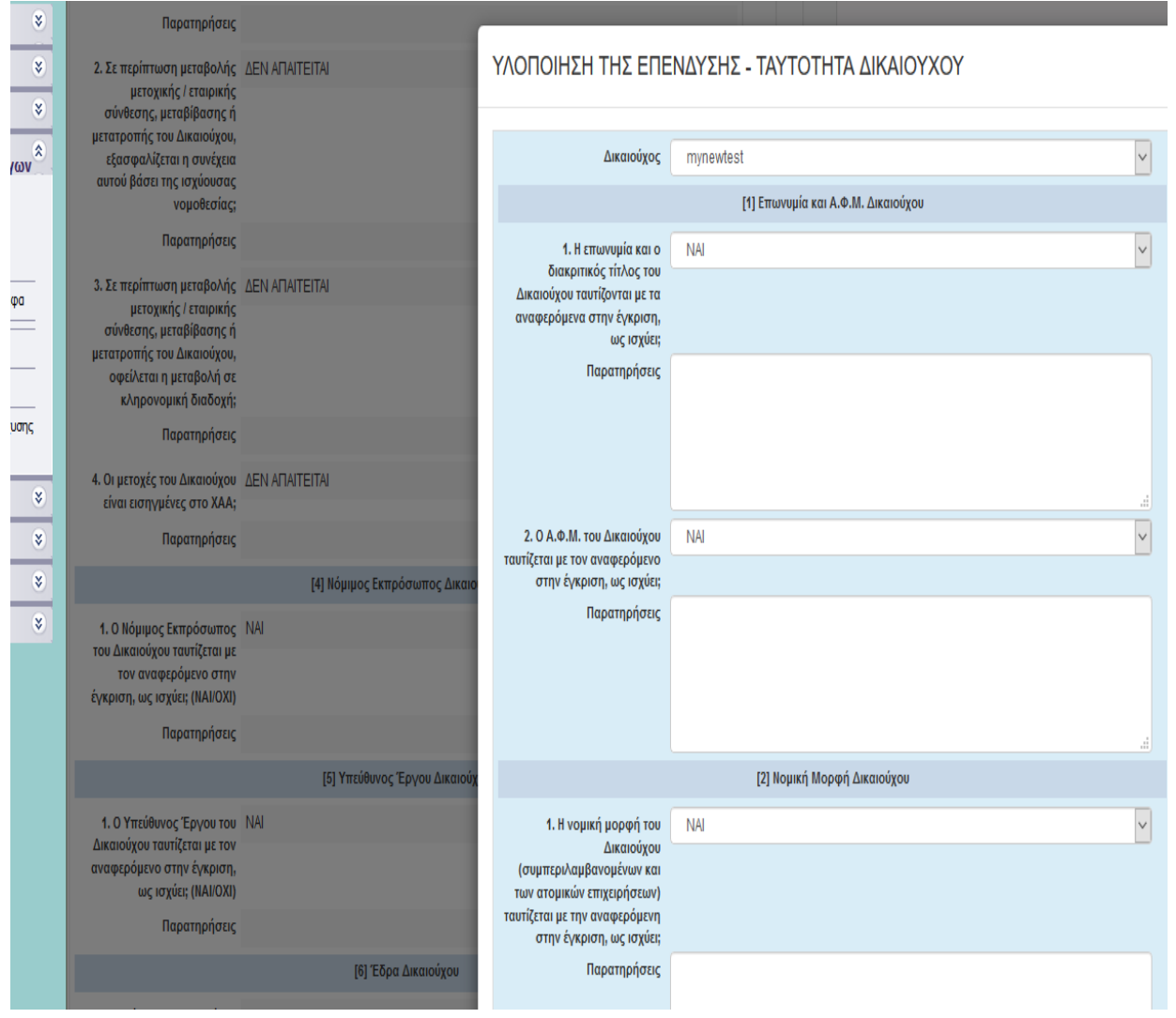

Με τη χρήση του πλήκτρου ανοίγει η καρτέλα

Με τη χρήση του πλήκτρου **ε**νημερώνουμε την εγγραφή των πεδίων της καρτέλας «ΥΛΟΠΟΗΣΗ ΤΗΣ ΕΠΕΝΔΥΣΗΣ-ΤΑΥΤΟΤΗΤΑ ΔΙΚΑΙΟΥΧΟΥ».

Επιλέγετε ΝΑΙ σε όλα τα Πεδία. Στα Πεδία 3.2,3.3 και 3.4 επιλέγετε ΔΕΝ ΑΠΑΙΤΕΙΤΑΙ.

Στο Πεδίο 6.1 αν έχει επέλθει αλλαγή έδρας, επιλέγετε ΟΧΙ, στις ΠΑΡΑΤΗΡΗΣΕΙΣ συμπληρώνετε τα στοιχεία της νέας Έδρας και στο Βήμα «7 – Συνημμένα Αρχεία Αίτησης» επισυνάψτε την «Δήλωση μεταβολής ΔΟΥ».

Στο Πεδίο 8.1 αν έχει επέλθει αλλαγή στοιχείων επικοινωνίας, επιλέγετε ΟΧΙ και στις ΠΑΡΑΤΗΡΗΣΕΙΣ συμπληρώνετε τα νέα στοιχεία επικοινωνίας. Στο Πεδίο 10.1 επιλέγετε ΔΕΝ ΑΠΑΙΤΕΙΤΑΙ.

Αν στο Πεδίο 10.2 επιλέξετε ΝΑΙ, και στο Βήμα «7 – συνημμένα αρχεία αίτησης» επισυνάψτε τις εγκεκριμένες συμβάσεις ή αποφάσεις επιχορήγησης, νομίμως επικυρωμένες η μεταφρασμένες.

# **3.2 Υλοποίηση της επένδυσης (2)**

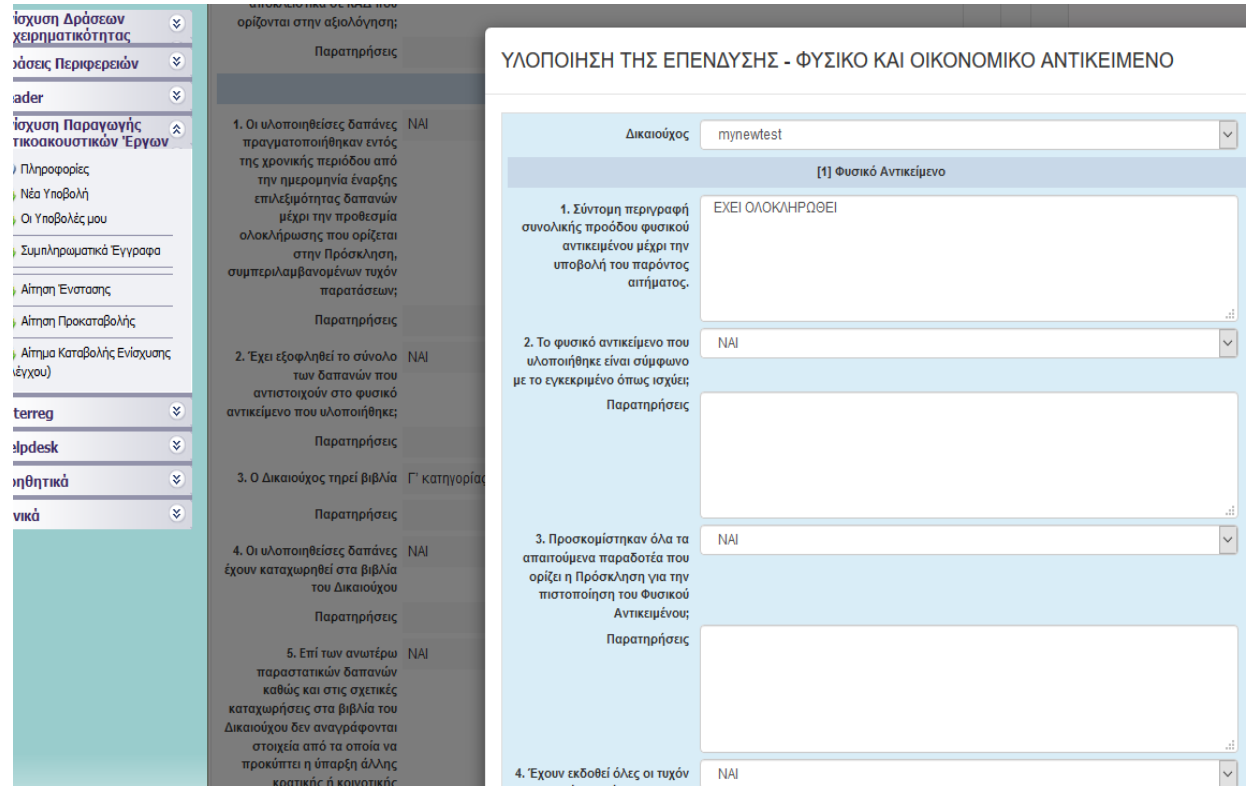

Με τη χρήση του πλήκτρου **ου ανοίγει η καρτέλα. Με τη χρήση του πλήκτρου ε**νημερώνουμε την εγγραφή των πεδίων της καρτέλας «ΥΛΟΠΟΗΣΗ ΤΗΣ ΕΠΕΝΔΥΣΗΣ-ΦΥΣΙΚΟ ΚΑΙ ΟΙΚΟΝΟΜΙΚΟ ΑΝΤΙΚΕΙΜΕΝΟ».

#### Στο Πεδίο 1.5 επιλέγετε ΔΕΝ ΑΠΑΙΤΕΙΤΑΙ

Στο Πεδίο 1.2 επιλέγετε ΟΧΙ αν έχει επέλθει μικρής κλίμακας τροποποίηση στο φυσικό αντικείμενο η οποία δεν απαιτεί αίτημα τροποποίησης. Στις παρατηρήσεις συμπληρώστε τις τροποποιήσεις.

Στα Πεδία 2.6, 2.7 και 2.8 επιλέγετε ΔΕΝ ΑΠΑΙΤΕΙΤΑΙ.

# **3.3 Υλοποίηση της επένδυσης (3)**

# ΔΕΝ ΑΠΑΙΤΕΙΤΑΙ ΣΥΜΠΛΗΡΩΣΗ

**3.4 Υλοποίηση της επένδυσης (4)**

### ΔΕΝ ΑΠΑΙΤΕΙΤΑΙ ΣΥΜΠΛΗΡΩΣΗ

**3.5 Ενότητες Εργασίας (5)**

# ΔΕΝ ΑΠΑΙΤΕΙΤΑΙ ΣΥΜΠΛΗΡΩΣΗ

 **3.6 Παραδοτέα (6)**

### ΔΕΝ ΑΠΑΙΤΕΙΤΑΙ ΣΥΜΠΛΗΡΩΣΗ

### **ΘΕΣΕΙΣ ΕΡΓΑΣΙΑΣ**

 $\left( 4\right)$ 

ΔΕΝ ΑΠΑΙΤΕΙΤΑΙ ΣΥΜΠΛΗΡΩΣΗ

#### **ΠΡΟΟΔΟΣ ΥΛΟΠΟΙΗΣΗΣ ΦΥΣΙΚΟΥ ΚΑΙ ΟΙΚΟΝΟΜΙΚΟΥ ΑΝΤΙΚΕΙΜΕΝΟΥ**  $\left( 5\right)$

# **5.1 Ανάλυση Κατηγοριών Δαπανών**

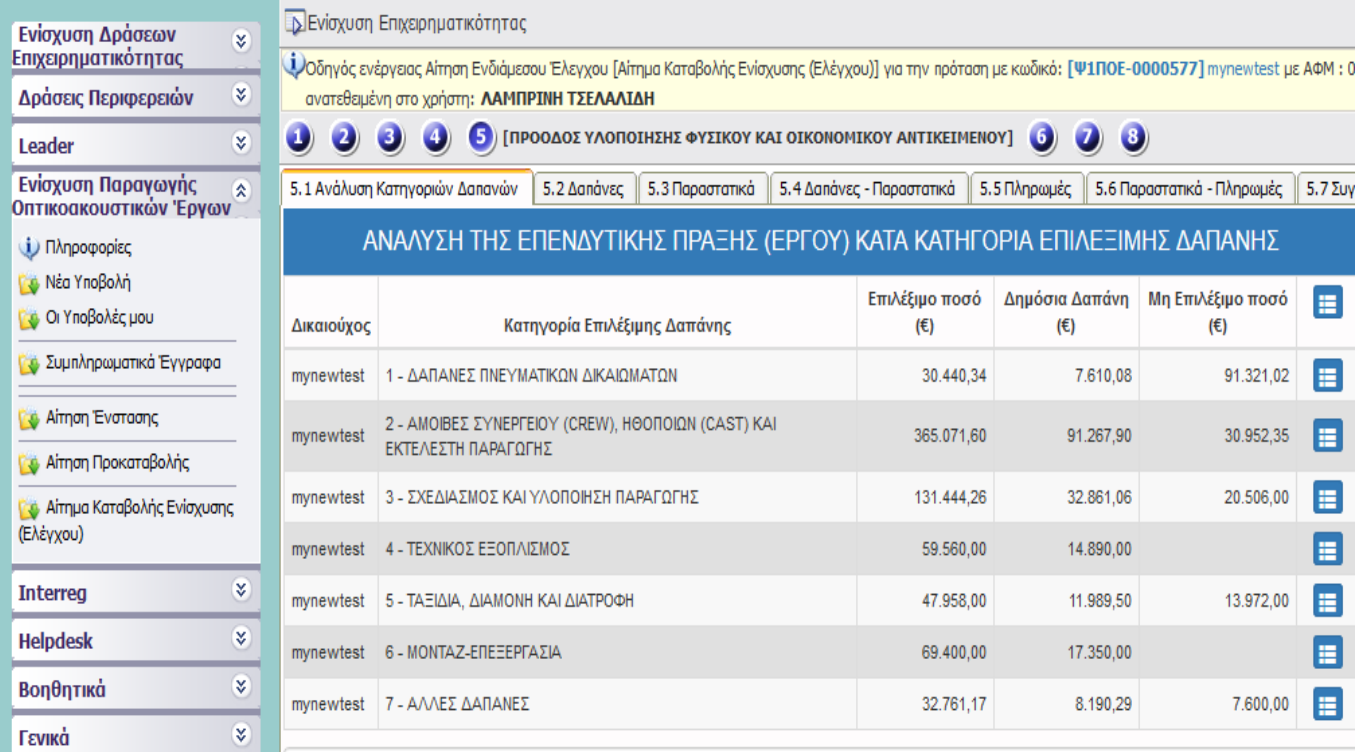

Εμφανίζονται προ συμπληρωμένα τα Στοιχεία των εγκεκριμένων δαπανών.

#### **5.2 Δαπάνες**

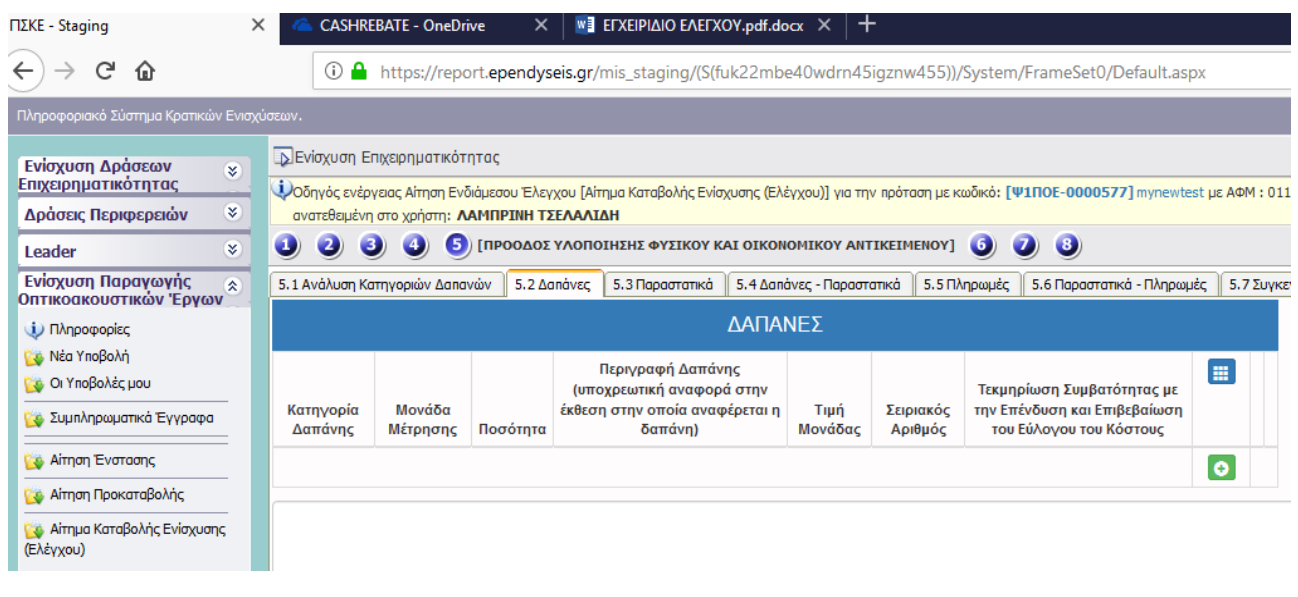

Με τη χρήση του πλήκτρου ανοίγει η καρτέλα για τη συμπλήρωση των δαπανών τα οποία υποβάλλει ο Φορέας Υλοποίησης του επενδυτικού σχεδίου και με το πλήκτρο <mark>του</mark> ενημερώνουμε τα στοιχεία για κάθε μια κατηγορία δαπάνης.

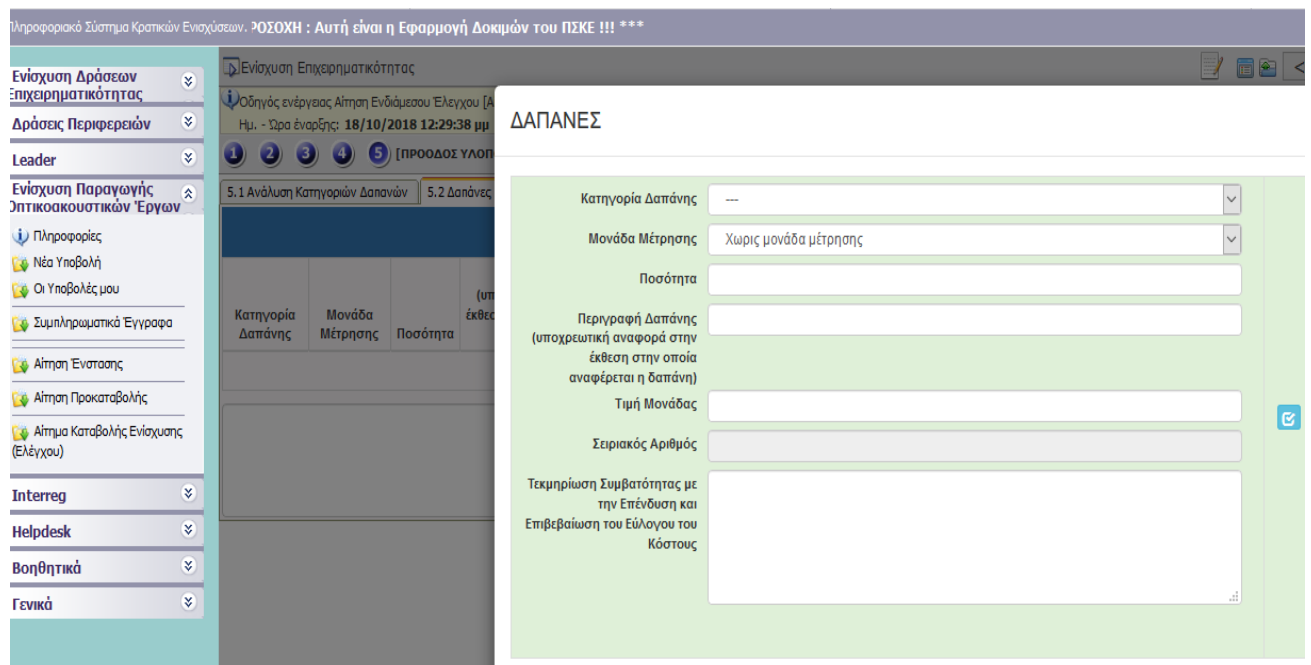

Επιλέγετε την Κατηγορία Δαπάνης

Στο πεδίο «Μονάδα μέτρησης» επιλέγετε «χωρίς μονάδα μέτρησης»

Στο πεδίο «Ποσότητα» πληκτρολογείτε 1

Στο πεδίο «Τιμή μονάδας» εισάγετε το σύνολο των δαπανών για την επιλεγμένη κατηγορία δαπανών.

Συμπληρώνετε όμοια για όλες τις Κατηγορίες δαπανών..

Θα συμπληρωθούν τόσες καρτέλες, όσες και οι κατηγορίες δαπάνης.

### **5.3 Παραστατικά**

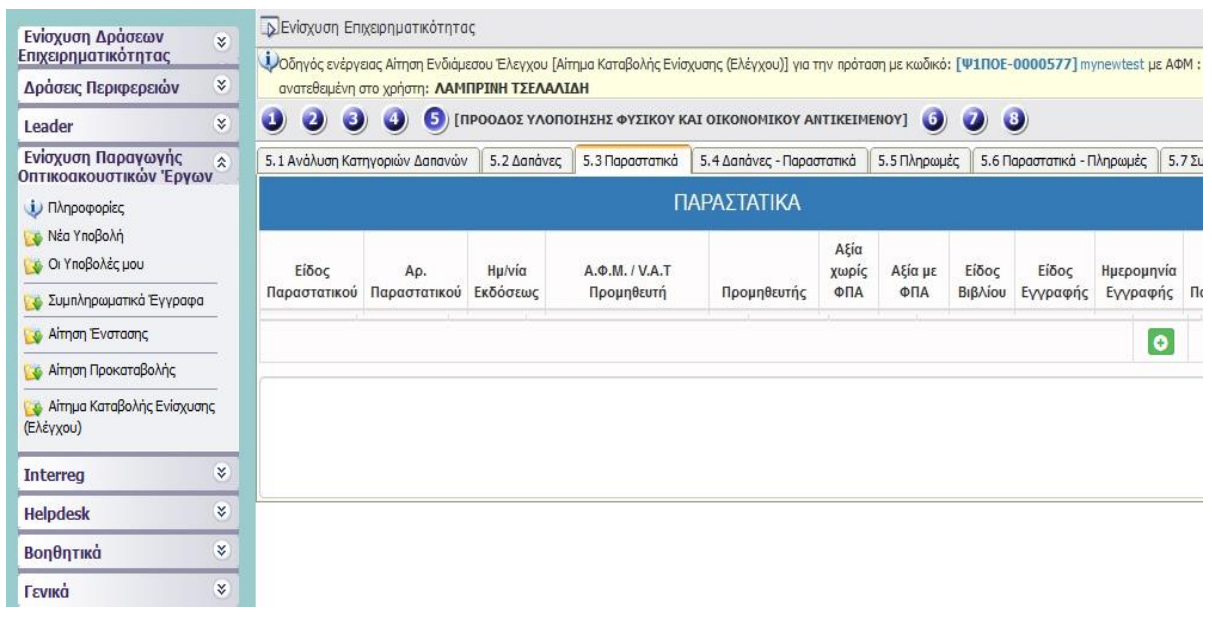

Με τη χρήση του πλήκτρου ανοίγει η καρτέλα για τη συμπλήρωση των παραστατικών τα οποία

υποβάλλει ο Φορέας Υλοποίησης του επενδυτικού σχεδίου και με το πλήκτρο <mark>του</mark> ενημερώνουμε τα στοιχεία για κάθε μια κατηγορία δαπάνης.

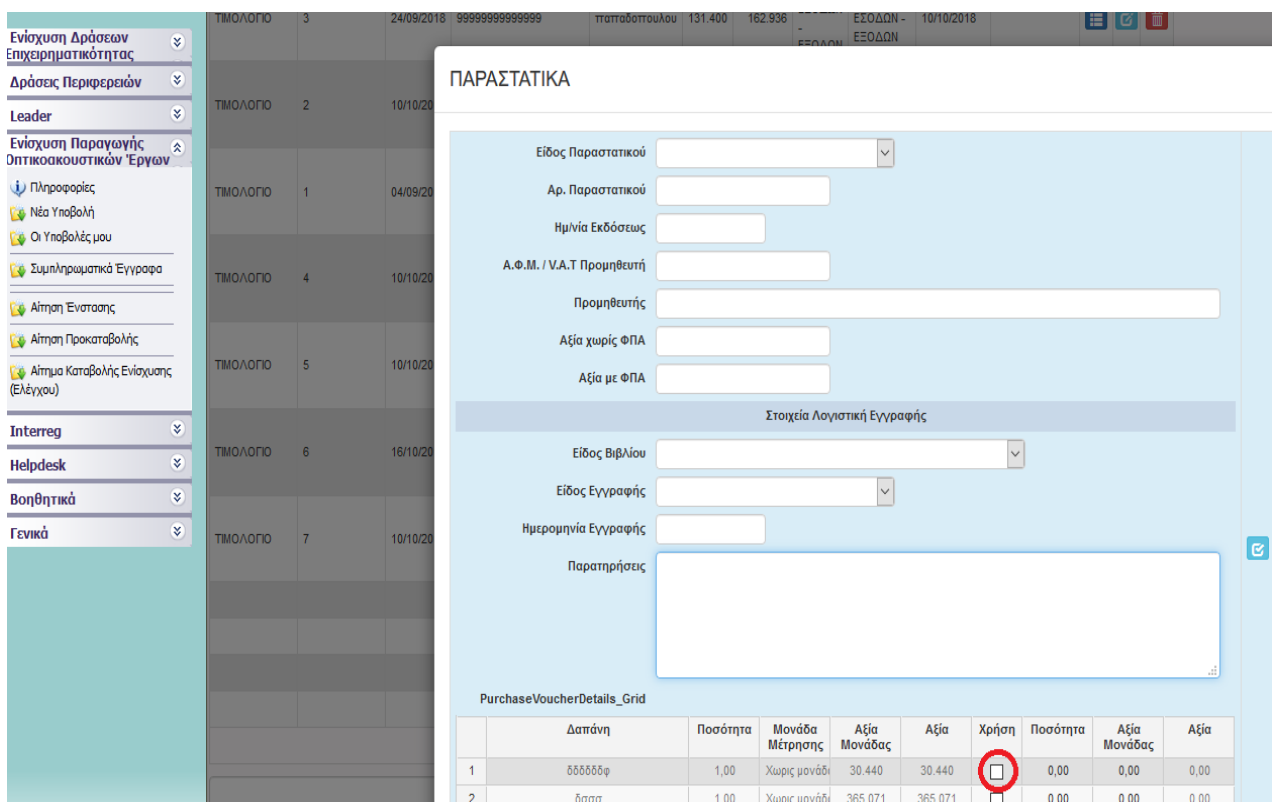

Στο πεδίο «Είδος παραστατικού» επιλέξτε «Λοιπά»

Στο πεδίο «Αριθμός παραστατικού» συμπληρώστε τον αριθμό της κατηγορίας δαπάνης για την οποία συμπληρώνετε την συγκεκριμένη καρτέλα.

Στο πεδίο «Ημ/νία Εκδόσεως» εισάγετε την ημερομηνία υποβολής

Στο πεδίο «Α.Φ.Μ. / V.A.T Προμηθευτή» εισάγετε το ΑΦΜ του Φορέα υλοποίησης

Στο πεδίο «Προμηθευτής» εισάγετε την επωνυμία του Φορέα Υλοποίησης

Στο πεδίο «ημερομηνία εγγραφής» εισάγετε την ημερομηνία υποβολής.

Για κάθε κατηγορία δαπάνης επιλέξτε και το αντίστοιχο πεδίο «χρήση» από τον πίνακα «PurchaseVoucherDetails»

Θα συμπληρωθούν τόσες καρτέλες, όσες και οι κατηγορίες δαπάνης.

#### **5.4 Δαπάνες – Παραστατικά**

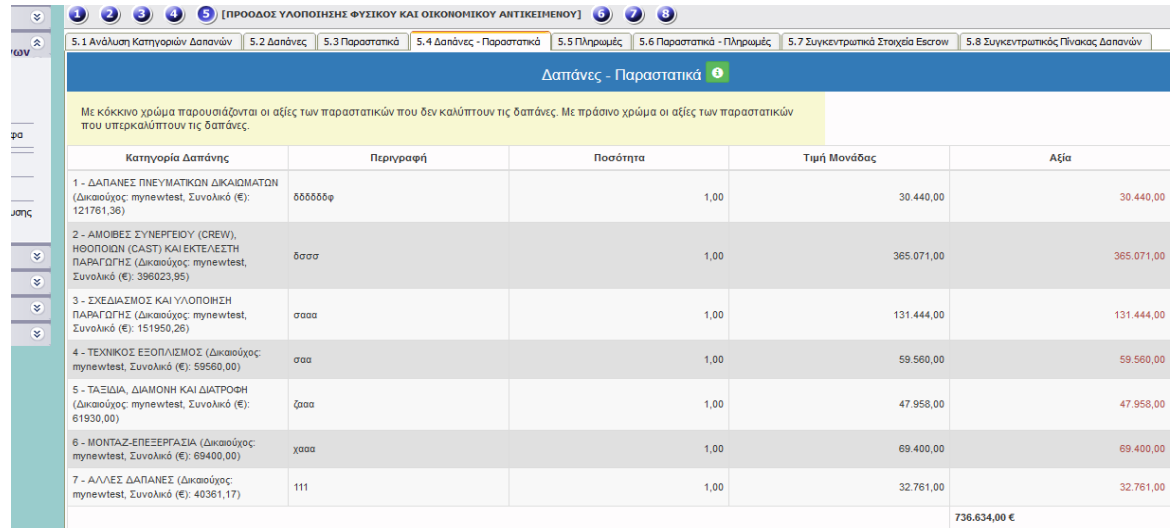

Εμφανίζεται το σύνολο των Δαπανών ανά κατηγορία δαπάνης.

# **5.5. Πληρωμές**

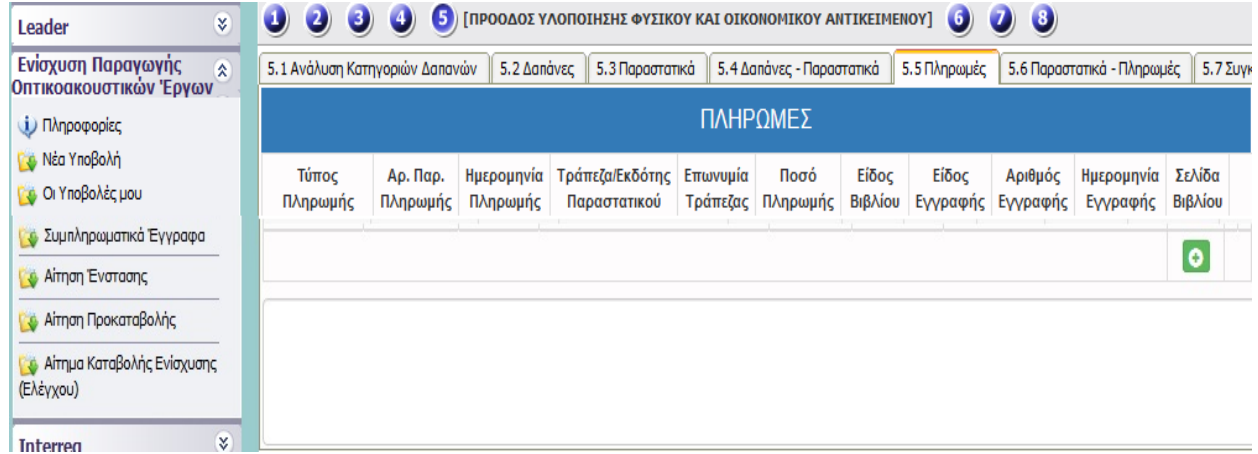

Με τη χρήση του πλήκτρου ανοίγει η καρτέλα για τη συμπλήρωση των πληρωμών ανά κατηγορία δαπάνης που υποβάλλει ο Φορέας Υλοποίησης του επενδυτικού σχεδίου και με το πλήκτρο <mark>το </mark>ενημερώνουμε τα στοιχεία για κάθε μια κατηγορία δαπάνης.

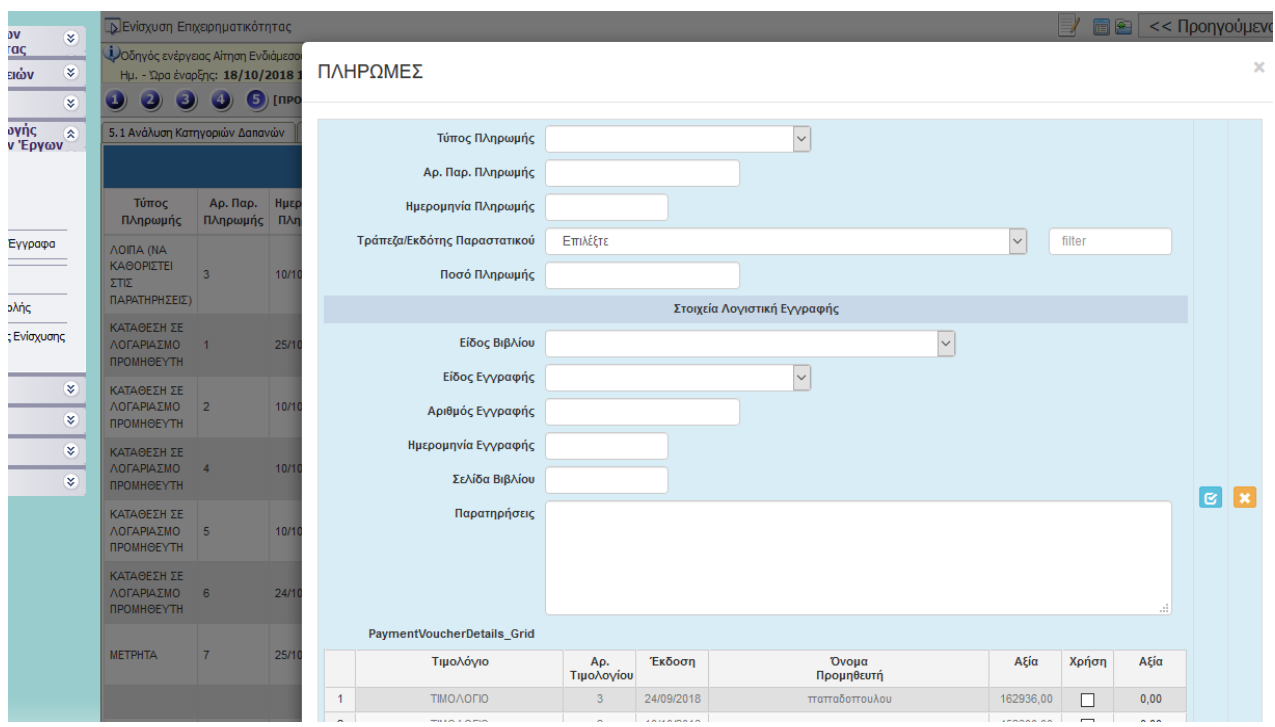

Στο πεδίο «Τύπος Πληρωμής» επιλέξτε «Λοιπά»

Στο πεδίο «Αρ. Παρ. Πληρωμής» συμπληρώστε τον αριθμό κατηγορίας δαπάνης

Στο πεδίο «Τράπεζα/Εκδότης Παραστατικού» συμπληρώστε το τραπεζικό ίδρυμα του Φορέα Υλοποίησης.

Στο πεδίο «Είδος Εγγραφής» συμπληρώστε «άλλο».

Στο πεδίο «Αριθμός Εγγραφής» συμπληρώστε τον αριθμό κατηγορίας δαπάνης.

Στο πεδίο «Ημερομηνία Εγγραφής» συμπληρώστε την ημερομηνία υποβολής.

Στο πεδίο «Σελίδα Βιβλίου» συμπληρώστε τον αριθμό κατηγορίας δαπάνης.

Για κάθε κατηγορία δαπάνης επιλέξτε και το αντίστοιχο πεδίο «χρήση» από τον πίνακα «PurchaseVoucherDetails».

Θα συμπληρωθούν τόσες καρτέλες, όσες και οι κατηγορίες δαπάνης.

# **5.6. Παραστατικά - Πληρωμές**

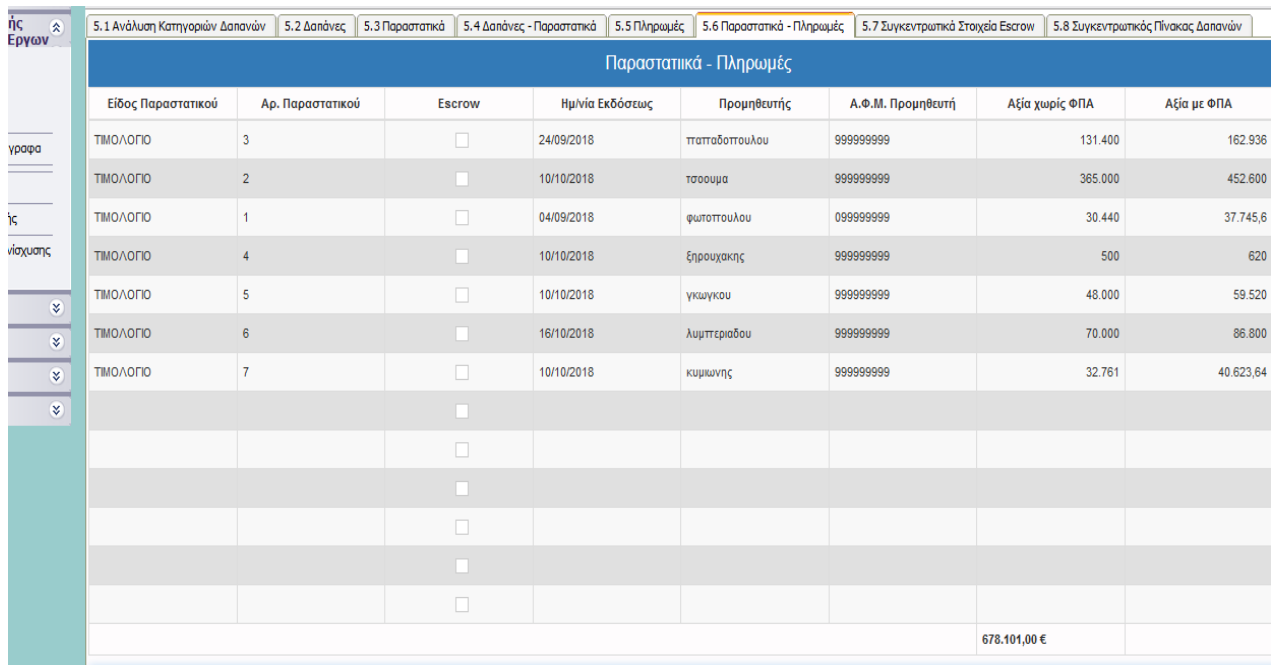

Εμφανίζεται το σύνολο των Πληρωμών ανά κατηγορία δαπάνης.

# **5.7** ΔΕΝ ΑΠΑΙΤΕΙΤΑΙ ΣΥΜΠΛΗΡΩΣΗ

#### **5.8 Συγκεντρωτικός Πίνακας Δαπανών**

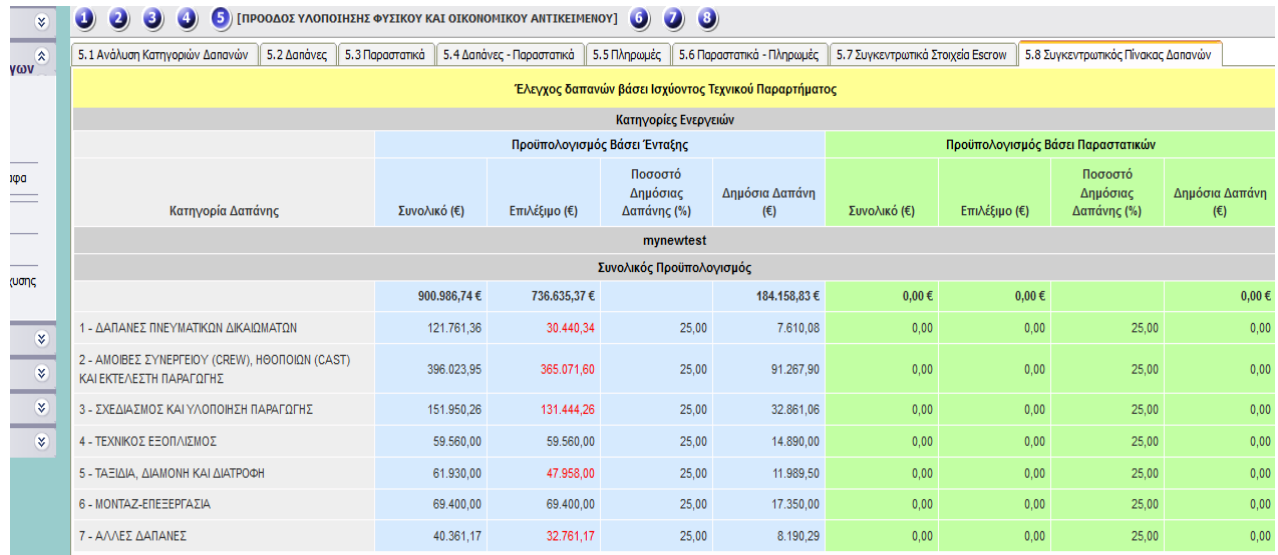

Εμφανίζονται τα συνολικά ποσά της αίτησης. Στην περίπτωση που κάποια κατηγορία δαπάνης ή το σύνολο διαφοροποιείται από τα οριζόμενα από την ΚΥΑ 923/23-3-18 επιτρεπτά όρια, αυτά τα στοιχεία εμφανίζονται με κόκκινο χρώμα. Υπενθυμίζεται ότι, σύμφωνα την παραπάνω ΚΥΑ επιτρέπεται να διαφοροποιείται το ποσοστό (+ 20% ή -20%) ανά κατηγορία δαπάνης αρκεί να μην

υπερβείτε το συνολικό ποσό επιλέξιμού προϋπολογισμού βάσει ένταξης (στήλη «**Επιλέξιμο**» του μπλε πίνακα). Τότε έχετε τη δυνατότητα να προβείτε σε διορθώσεις των ποσών των κατηγοριών. Διαγράφετε τη γραμμή με την κατηγορία δαπάνης που θέλετε να διορθώσετε, ξεκινώντας από την οθόνη 5.5 και μετά διαδοχικά διαγράφετε και τις αντίστοιχες γραμμές από της οθόνες 5.3. και 5.2. Η διαγραφή γίνεται με το πάτημα του πλήκτρου **. Σεπ**. Καταχωρείτε εκ νέου τα στοιχεία προς διόρθωση ξεκινώντας από την οθόνη 5.2. με <sup>τ</sup>ο πλήκτρο προσθήκης και στη συνέχεια με το πλήκτρο της ενημέρωσης

#### **ΟΙΚΟΝΟΜΙΚΑ ΣΤΟΙΧΕΙΑ ΕΡΓΟΥ - ΥΠΟΛΟΓΙΣΜΟΣ ΔΟΣΗΣ**  $\left( 6\right)$

ΔΕΝ ΑΠΑΙΤΕΙΤΑΙ ΣΥΜΠΛΗΡΩΣΗ

#### **ΣΥΝΗΜΜΕΝΑ ΑΡΧΕΙΑ ΑΙΤΗΣΗΣ ΚΑΤΑΒΟΛΗΣ ΕΝΙΣΧΥΣΗΣ (ΕΛΕΓΧΟΥ)** 7

Επισυνάψτε όλα τα απαιτούμενα δικαιολογητικά και έγγραφα που ορίζονται στον Οδηγό. Στα συνημμένα αρχεία παρακαλούμε όπως χρησιμοποιηθεί η ονομασία των φακέλων και των ενοτήτων όπως αυτές αναφέρονται αναλυτικά στον Οδηγό. Κάθε φάκελος να περιλαμβάνει τα έγγραφα που υποδεικνύει η σχετική ΚΥΑ.

Εάν πατήσετε το πλήκτρο προσθήκης <sup>θα</sup> θα πρέπει στη συνέχεια να πατήσετε το πλήκτρο της ενημέρωσης **ε**φόσον έχετε ανεβάσει κάποιο αρχείο.

# **ΟΡΙΣΤΙΚΟΠΟΙΗΣΗ ΚΑΙ ΥΠΟΒΟΛΗ ΑΙΤΗΣΗΣ ΚΑΤΑΒΟΛΗΣ ΕΝΙΣΧΥΣΗΣ (ΕΛΕΓΧΟΥ)**

Στην Ενότητα 8, ΟΡΙΣΤΙΚΟΠΟΙΗΣΗ ΚΑΙ ΥΠΟΒΟΛΗ ΑΙΤΗΣΗΣ ΚΑΤΑΒΟΛΗΣ ΕΝΙΣΧΥΣΗΣ, μέσω της επιλογής «Έλεγχος Ορθότητας» **εμφανίζονται μηνύματα ελέγχου.** 

Επιλέγοντας «Έλεγχος Ορθότητας», εμφανίζονται λάθη, παραλείψεις, καθώς και ενημερωτικά μηνύματα.

Όταν ο χρήστης συμπληρώσει ορθά όλα τα απαιτούμενα πεδία, εμφανίζεται η φράση:

«Δεν υπήρξαν σφάλματα κατά τον έλεγχο, μπορείτε να προχωρήσετε σε Υποβολή».

Τότε και μόνο τότε, δηλαδή με την επιτυχή ολοκλήρωση του ελέγχου ορθότητας, ενεργοποιείται το κουμπί της «Υποβολής», με την επιλογή του οποίου αλλάζει η κατάσταση της φόρμας υποβολής από «Σε Αίτηση Καταβολής» σε κατάσταση «Υποβεβλημένη Αίτηση Καταβολής».

# *Υποβεβλημένη προς έλεγχο, θεωρείται μόνο η επενδυτική πρόταση σε κατάσταση «Υποβεβλημένη Αίτηση Καταβολής».*